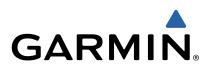

# Garmin fleet<sup>™</sup> 660 Owner's Manual

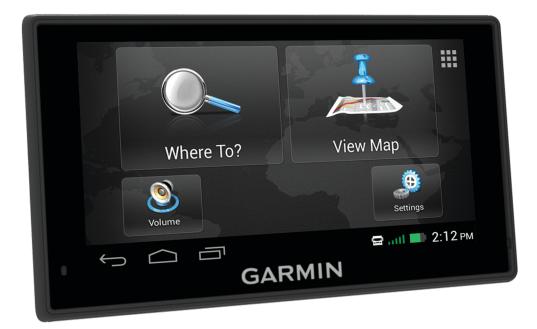

All rights reserved. Under the copyright laws, this manual may not be copied, in whole or in part, without the written consent of Garmin. Garmin reserves the right to change or improve its products and to make changes in the content of this manual without obligation to notify any person or organization of such changes or improvements. Go to www.garmin.com for current updates and supplemental information concerning the use of this product.

Garmin<sup>®</sup> and the Garmin logo are trademarks of Garmin Ltd. or its subsidiaries, registered in the USA and other countries. These trademarks may not be used without the express permission of Garmin.

ecoRoute<sup>™</sup>, Garmin fleet<sup>™</sup>, Garmin Express<sup>™</sup>, and myTrends<sup>™</sup> are trademarks of Garmin Ltd. or its subsidiaries. These trademarks may not be used without the express permission of Garmin.

The Bluetooth<sup>®</sup> word mark and logos are owned by the Bluetooth SIG, Inc., and any use of such word mark or logo by Garmin is under license. Mac<sup>®</sup> is a trademark of Apple Inc. microSD<sup>™</sup> and the microSDHC logo are trademarks of SD-3C, LLC. Windows<sup>®</sup>, Windows Vista<sup>®</sup>, and Windows XP<sup>®</sup> are registered trademarks of Microsoft Corporation in the United States and other countries.

## **Table of Contents**

| Getting Started 1                               |
|-------------------------------------------------|
| Connecting the Device to Vehicle Power          |
| Support and Updates 1                           |
| Setting Up Garmin Express1                      |
| Entering and Exiting Sleep Mode                 |
| Turning Off the Device 1                        |
| Resetting the Device 1                          |
| Acquiring GPS Signals                           |
| Adjusting the Screen Brightness                 |
| Adjusting the Volume                            |
| Home Screen                                     |
| Adding Shortcuts and Widgets to the Home Screen |
| Viewing Notifications                           |
| Status Bar Icons                                |
| Viewing GPS Signal Status                       |
| Battery Information                             |
| Using the On-Screen Buttons                     |
| -                                               |
| Locations                                       |
| Finding Locations                               |
| Finding a Location by Category 2                |
| Finding a Location Using the Search Bar2        |
| Changing the Search Area2                       |
| Finding a Location by Browsing the Map 2        |
| Finding an Address 2                            |
| Finding Recently Found Destinations 2           |
| Finding Parking                                 |
| Search Tools                                    |
| Saving Locations                                |
| Saving a Location                               |
| Saving Your Current Location                    |
| Saving a Home Location                          |
| Editing a Saved Location                        |
| Assigning Categories to a Saved Location        |
| Deleting a Saved Location                       |
| Setting a Simulated Location                    |
| Adding a Shortcut                               |
| Removing a Shortcut                             |
| Custom Points of Interest                       |
| Installing POI Loader                           |
| Using the POI Loader Help Files                 |
| Finding Custom POIs                             |
| -                                               |
| Navigation4                                     |
| Starting a Route                                |
| Previewing Multiple Routes                      |
| Changing the Route Calculation Mode 4           |
| Starting a Route to a Saved Location 4          |
| Your Route on the Map4                          |
| Using the Map 4                                 |
| Adding a Point to a Route 4                     |
| Taking a Detour4                                |
| Stopping the Route 5                            |
| Viewing Route Activity 5                        |
| Viewing a List of Turns5                        |
| Viewing the Next Turn5                          |
| Viewing Junctions 5                             |
| Transportation Modes 5                          |
| Choosing a Transportation Mode5                 |
| Up Ahead                                        |
| Finding Upcoming Points of Interest             |
| Customizing the Up Ahead Categories             |
| Trip Information                                |
| Viewing Trip Data from the Map5                 |
| Viewing the Trip Information Page               |

|                                                                                                    | 5                                                                                                    |
|----------------------------------------------------------------------------------------------------|----------------------------------------------------------------------------------------------------|
| Resetting Trip Information                                                                                                    |                                                                                                    |
| Using Suggested Routes<br>Viewing Current Location Information                                                                                                    |                                                                                                    |
| Finding Nearby Services                                                                                                    |                                                                                                    |
| Getting Directions to Your Current Location                                                                                                    |                                                                                                    |
| Avoiding Road Features                                                                                                    |                                                                                                    |
| About Custom Avoidances                                                                                                    |                                                                                                    |
| Avoiding an Area                                                                                                    | . 6                                                                                                    |
| Avoiding a Road                                                                                                    |                                                                                                    |
| Disabling a Custom Avoidance                                                                                                    |                                                                                                    |
| Deleting Custom Avoidances                                                                                                    |                                                                                                    |
| Customizing the Map                                                                                                    |                                                                                                    |
| Customizing the Map Tools<br>Customizing the Map Layers                                                                                                    |                                                                                                    |
| Changing the Map Data Field                                                                                                    |                                                                                                    |
| Changing the Map Perspective                                                                                                    |                                                                                                    |
| Safety Cameras                                                                                                    |                                                                                                    |
| Traffic                                                                                                    |                                                                                                    |
| Receiving Traffic Data Using a Traffic Receiver                                                                                                    |                                                                                                    |
| Viewing Upcoming Traffic                                                                                                    | .7                                                                                                    |
| Viewing Traffic on the Map                                                                                                    |                                                                                                    |
| Searching for Traffic Incidents                                                                                                    | 7                                                                                                    |
| Traffic on Your Route                                                                                                    |                                                                                                    |
| Taking an Alternate Route                                                                                                    | 7                                                                                                    |
| About Traffic Subscriptions                                                                                                    |                                                                                                    |
| Subscription Activation                                                                                                    |                                                                                                    |
| Viewing Traffic Subscriptions                                                                                                    |                                                                                                    |
| Adding a Subscription<br>trafficTrends™                                                                                                    |                                                                                                    |
| Disabling trafficTrends                                                                                                    | 7                                                                                                    |
| Enabling Traffic                                                                                                    |                                                                                                    |
| Voice Command                                                                                                    |                                                                                                    |
| Setting the Wakeup Phrase                                                                                                    |                                                                                                    |
| Activating Voice Command                                                                                                    |                                                                                                    |
| Voice Command Tips                                                                                                    |                                                                                                    |
| Starting a Route Using Voice Command                                                                                                    | . 0<br>8                                                                                                    |
| Muting Instructions                                                                                                    |                                                                                                    |
| Disabling Voice Command                                                                                                    |                                                                                                    |
|                                                                                                    | . 8                                                                                                    |
| Hands-Free Phone Calls                                                                                                    |                                                                                                    |
| Hands-Free Phone Calls                                                                                                    |                                                                                                    |
| About Hands-Free Calling<br>Pairing Your Phone                                                                                                    | . 8                                                                                                    |
| About Hands-Free Calling<br>Pairing Your Phone<br>Enabling Bluetooth Wireless Technology                                                                                                    | . 8<br>. 8                                                                                                   |
| About Hands-Free Calling<br>Pairing Your Phone<br>Enabling Bluetooth Wireless Technology<br>Tips After Pairing the Devices                                                                                                    | . 8<br>. 8<br>. 8                                                                                            |
| About Hands-Free Calling<br>Pairing Your Phone<br>Enabling Bluetooth Wireless Technology<br>Tips After Pairing the Devices<br>Disconnecting a Bluetooth Device                                                                                                    | 8.<br>8.<br>8.<br>8                                                                                          |
| About Hands-Free Calling<br>Pairing Your Phone<br>Enabling Bluetooth Wireless Technology<br>Tips After Pairing the Devices<br>Disconnecting a Bluetooth Device<br>Deleting a Paired Phone                                                                                                    | . 8<br>. 8<br>. 8<br>. 8<br>. 8<br>. 8                                                                       |
| About Hands-Free Calling<br>Pairing Your Phone<br>Enabling Bluetooth Wireless Technology<br>Tips After Pairing the Devices<br>Disconnecting a Bluetooth Device<br>Deleting a Paired Phone<br>Placing a Call                                                                                                    | . 8<br>. 8<br>. 8<br>. 8<br>. 8<br>. 8<br>. 9                                                                |
| About Hands-Free Calling<br>Pairing Your Phone<br>Enabling Bluetooth Wireless Technology<br>Tips After Pairing the Devices<br>Disconnecting a Bluetooth Device<br>Deleting a Paired Phone<br>Placing a Call<br>Dialing a Number                                                                                                    | . 8<br>. 8<br>. 8<br>. 8<br>. 8<br>. 8<br>. 9<br>. 9<br>. 9                                                  |
| About Hands-Free Calling<br>Pairing Your Phone<br>Enabling Bluetooth Wireless Technology<br>Tips After Pairing the Devices<br>Disconnecting a Bluetooth Device<br>Deleting a Paired Phone<br>Placing a Call.<br>Dialing a Number<br>Calling a Contact in Your Phone Book                                                                                                    | . 8<br>. 8<br>. 8<br>. 8<br>. 8<br>. 9<br>. 9<br>. 9                                                         |
| About Hands-Free Calling<br>Pairing Your Phone<br>Enabling Bluetooth Wireless Technology<br>Tips After Pairing the Devices<br>Disconnecting a Bluetooth Device<br>Deleting a Paired Phone<br>Placing a Call<br>Dialing a Number<br>Calling a Contact in Your Phone Book<br>Calling a Location                                                                                                    | . 8<br>. 8<br>. 8<br>. 8<br>. 8<br>. 8<br>. 8<br>. 8<br>. 9<br>. 9<br>. 9<br>. 9<br>. 9<br>. 9               |
| About Hands-Free Calling<br>Pairing Your Phone<br>Enabling Bluetooth Wireless Technology<br>Tips After Pairing the Devices<br>Disconnecting a Bluetooth Device<br>Deleting a Paired Phone<br>Placing a Call<br>Dialing a Number<br>Calling a Contact in Your Phone Book<br>Calling a Location<br>Receiving a Call.                                                                                                    | . 8<br>. 8<br>. 8<br>. 8<br>. 8<br>. 8<br>. 9<br>. 9<br>. 9<br>. 9<br>. 9<br>. 9                             |
| About Hands-Free Calling<br>Pairing Your Phone<br>Enabling Bluetooth Wireless Technology<br>Tips After Pairing the Devices<br>Disconnecting a Bluetooth Device<br>Deleting a Paired Phone<br>Placing a Call<br>Dialing a Number<br>Calling a Contact in Your Phone Book<br>Calling a Location<br>Receiving a Call<br>Using the Call History                                                                                                    | . 8<br>. 8<br>. 8<br>. 8<br>. 8<br>. 8<br>. 8<br>. 8<br>. 8<br>. 8                                           |
| About Hands-Free Calling.<br>Pairing Your Phone.<br>Enabling Bluetooth Wireless Technology.<br>Tips After Pairing the Devices.<br>Disconnecting a Bluetooth Device.<br>Deleting a Paired Phone.<br>Placing a Call.<br>Dialing a Number.<br>Calling a Contact in Your Phone Book.<br>Calling a Location.<br>Receiving a Call.<br>Using the Call History.<br>Using In-Call Options.<br>Saving a Home Phone Number.                                                                                                    | 8<br>8<br>8<br>8<br>8<br>9<br>9<br>9<br>9<br>9<br>9<br>9<br>9<br>9<br>9<br>9<br>9<br>9<br>9<br>9             |
| About Hands-Free Calling<br>Pairing Your Phone<br>Enabling Bluetooth Wireless Technology<br>Tips After Pairing the Devices<br>Disconnecting a Bluetooth Device<br>Deleting a Paired Phone<br>Placing a Call<br>Dialing a Number<br>Calling a Contact in Your Phone Book.<br>Calling a Location<br>Receiving a Call<br>Using the Call History<br>Using In-Call Options                                                                                                    | 8<br>8<br>8<br>8<br>8<br>9<br>9<br>9<br>9<br>9<br>9<br>9<br>9<br>9<br>9<br>9<br>9<br>9<br>9<br>9             |
| About Hands-Free Calling.<br>Pairing Your Phone.<br>Enabling Bluetooth Wireless Technology.<br>Tips After Pairing the Devices.<br>Disconnecting a Bluetooth Device.<br>Deleting a Paired Phone.<br>Placing a Call.<br>Dialing a Number.<br>Calling a Contact in Your Phone Book.<br>Calling a Location.<br>Receiving a Call.<br>Using the Call History.<br>Using In-Call Options.<br>Saving a Home Phone Number.<br>Calling Home.                                                                                        | 8<br>8<br>8<br>8<br>9<br>9<br>9<br>9<br>9<br>9<br>9<br>9<br>9<br>9<br>9<br>9<br>9<br>9<br>9<br>9             |
| About Hands-Free Calling.<br>Pairing Your Phone.<br>Enabling Bluetooth Wireless Technology.<br>Tips After Pairing the Devices.<br>Disconnecting a Bluetooth Device.<br>Deleting a Paired Phone.<br>Placing a Call.<br>Dialing a Number.<br>Calling a Contact in Your Phone Book.<br>Calling a Location.<br>Receiving a Call.<br>Using the Call History.<br>Using In-Call Options.<br>Saving a Home Phone Number.                                                                                                    | . 8<br>. 8<br>. 8<br>. 8<br>. 8<br>. 8<br>. 9<br>. 9<br>. 9<br>. 9<br>. 9<br>. 9<br>. 9<br>. 9<br>. 9<br>. 9 |
| About Hands-Free Calling<br>Pairing Your Phone<br>Enabling Bluetooth Wireless Technology<br>Tips After Pairing the Devices<br>Disconnecting a Bluetooth Device<br>Deleting a Paired Phone<br>Placing a Call<br>Dialing a Number<br>Calling a Contact in Your Phone Book<br>Calling a Location<br>Receiving a Call<br>Using the Call History<br>Using the Call History<br>Using In-Call Options<br>Saving a Home Phone Number<br>Calling Home<br>Using the Apps                                                           | .8<br>.8<br>.8<br>.8<br>.8<br>.9<br>.9<br>.9<br>.9<br>.9<br>.9<br>.9<br>.9<br>.9<br>.9<br>.9<br>.9<br>.9     |
| About Hands-Free Calling<br>Pairing Your Phone<br>Enabling Bluetooth Wireless Technology<br>Tips After Pairing the Devices<br>Disconnecting a Bluetooth Device<br>Deleting a Paired Phone<br>Placing a Call<br>Dialing a Number<br>Calling a Contact in Your Phone Book<br>Calling a Location<br>Receiving a Call<br>Using the Call History<br>Using In-Call Options.<br>Saving a Home Phone Number<br>Calling Home<br>Using the Apps<br>Using Help<br>Searching Help Topics<br>About ecoRoute™                          | 88889999999999999999999999999999999999                                                                       |
| About Hands-Free Calling<br>Pairing Your Phone<br>Enabling Bluetooth Wireless Technology<br>Tips After Pairing the Devices<br>Disconnecting a Bluetooth Device<br>Deleting a Paired Phone<br>Placing a Call<br>Dialing a Number<br>Calling a Contact in Your Phone Book<br>Calling a Location<br>Receiving a Call<br>Using the Call History<br>Using In-Call Options<br>Saving a Home Phone Number<br>Calling Home<br>Using the Apps<br>Using Help<br>Searching Help Topics<br>About ecoRoute™<br>Setting Up the Vehicle | 88889999999999999999999999999999999999                                                                       |
| About Hands-Free Calling                                                                                                    | 88889999999999999999999999999999999999                                                                       |
| About Hands-Free Calling                                                                                                    | 88889999999999999999999999999999999999                                                                       |
| About Hands-Free Calling                                                                                                    | 88888999999999999999999999999999999999                                                                       |
| About Hands-Free Calling                                                                                                    | 88889999999999999999999999999999999999                                                                       |

| Resetting ecoRoute Information                                                                                                    |                                                                                                    |
|----------------------------------------------------------------------------------------------------|----------------------------------------------------------------------------------------------------|
| Driving Tips                                                                                                    |                                                                                                    |
| Planning a Trip                                                                                                    |                                                                                                    |
| Scheduling a Trip<br>Navigating to a Saved Trip                                                                                                    |                                                                                                    |
| Editing a Saved Trip                                                                                                    |                                                                                                    |
| Viewing Previous Routes and Destinations                                                                                                    | 10                                                                                                  |
| Data Management                                                                                                    | 10                                                                                                  |
| About Memory Cards                                                                                                    | 10                                                                                                  |
| Installing a Memory Card                                                                                                    |                                                                                                    |
| Connecting the Device to Your Computer                                                                                                    |                                                                                                    |
| Transferring Data From Your Computer<br>Disconnecting the USB Cable                                                                                                    |                                                                                                    |
|                                                                                                    |                                                                                                    |
| Customizing the Device<br>Map and Vehicle Settings                                                                                                    |                                                                                                    |
| Enabling Maps                                                                                                    |                                                                                                    |
| Navigation Settings                                                                                                    |                                                                                                    |
| Calculation Mode Settings                                                                                                    | 11                                                                                                  |
| Display Settings                                                                                                    |                                                                                                    |
| Traffic Settings                                                                                                    |                                                                                                    |
| Units and Time Settings<br>Language and Keyboard Settings                                                                                                    |                                                                                                    |
| Proximity Alerts Settings                                                                                                    | 12                                                                                                  |
| Bluetooth Settings                                                                                                    | 12                                                                                                  |
| Disabling Bluetooth                                                                                                    |                                                                                                    |
| Sound Settings                                                                                                    |                                                                                                    |
| Device and Privacy Settings                                                                                                    |                                                                                                    |
| Restoring Settings                                                                                                    |                                                                                                    |
| Resetting to Factory Default Values                                                                                                    |                                                                                                    |
| recould y boldar values                                                                                                    |                                                                                                    |
|                                                                                                    |                                                                                                    |
| Appendix                                                                                                    | 12                                                                                                  |
| Appendix<br>Connecting to a Wireless Network<br>Connecting to a Wireless Display                                                                                                    | <b>12</b><br>12<br>12                                                                               |
| Appendix<br>Connecting to a Wireless Network<br>Connecting to a Wireless Display<br>Specifications                                                                                                    | <b>12</b><br>12<br>12<br>12                                                                         |
| Appendix                                                                                                    | <b>12</b><br>12<br>12<br>12<br>13                                                                   |
| Appendix<br>Connecting to a Wireless Network<br>Connecting to a Wireless Display<br>Specifications<br>Charging the Device<br>Device Care                                                                                                    | <b>12</b><br>12<br>12<br>12<br>13<br>13                                                             |
| Appendix                                                                                                    | <b>12</b><br>12<br>12<br>12<br>13<br>13<br>13                                                       |
| Appendix                                                                                                    | <b>12</b><br>12<br>12<br>13<br>13<br>13<br>13<br>13                                                 |
| Appendix                                                                                                    | <b>12</b><br>12<br>12<br>13<br>13<br>13<br>13<br>13<br>13                                           |
| Appendix<br>Connecting to a Wireless Network<br>Connecting to a Wireless Display<br>Specifications<br>Charging the Device<br>Device Care<br>Cleaning the Outer Casing<br>Cleaning the Touchscreen<br>Avoiding Theft<br>Removing the Device, Mount, and Suction Cup<br>Removing the Device from the Mount                                                                                                    | <b>12</b><br>12<br>12<br>13<br>13<br>13<br>13<br>13<br>13<br>13                                     |
| Appendix         Connecting to a Wireless Network         Connecting to a Wireless Display         Specifications         Charging the Device         Device Care         Cleaning the Outer Casing         Cleaning the Touchscreen         Avoiding Theft         Removing the Device, Mount, and Suction Cup         Removing the Device from the Mount         Removing the Mount from the Suction Cup                                                                                                    | <b>12</b><br>12<br>12<br>13<br>13<br>13<br>13<br>13<br>13<br>13<br>13                               |
| Appendix<br>Connecting to a Wireless Network<br>Connecting to a Wireless Display<br>Specifications<br>Charging the Device<br>Device Care<br>Cleaning the Outer Casing<br>Cleaning the Touchscreen<br>Avoiding Theft<br>Removing the Device, Mount, and Suction Cup<br>Removing the Device from the Mount                                                                                                    | <b>12</b><br>12<br>12<br>13<br>13<br>13<br>13<br>13<br>13<br>13<br>13<br>13                         |
| Appendix         Connecting to a Wireless Network         Connecting to a Wireless Display         Specifications         Charging the Device         Device Care         Cleaning the Outer Casing         Cleaning the Touchscreen         Avoiding Theft         Removing the Device, Mount, and Suction Cup         Removing the Device from the Mount         Removing the Suction Cup from the Windshield         Purchasing Additional Maps         Purchasing Accessories                                                                                                    | <b>12</b><br>12<br>12<br>13<br>13<br>13<br>13<br>13<br>13<br>13<br>13<br>13<br>13<br>13             |
| Appendix         Connecting to a Wireless Network         Connecting to a Wireless Display         Specifications         Charging the Device         Device Care         Cleaning the Outer Casing         Cleaning the Touchscreen         Avoiding Theft         Removing the Device, Mount, and Suction Cup         Removing the Device from the Mount         Removing the Suction Cup from the Windshield         Purchasing Additional Maps         Purchasing Accessories         Symbol Definitions                                                                                                    | <b>12</b><br>12<br>12<br>13<br>13<br>13<br>13<br>13<br>13<br>13<br>13<br>13<br>13<br>13<br>13       |
| Appendix         Connecting to a Wireless Network         Connecting to a Wireless Display         Specifications         Charging the Device         Device Care         Cleaning the Outer Casing         Cleaning the Touchscreen         Avoiding Theft         Removing the Device, Mount, and Suction Cup         Removing the Device from the Mount         Removing the Mount from the Suction Cup         Removing the Suction Cup from the Windshield         Purchasing Additional Maps         Purchasing Accessories         Symbol Definitions                                                                                                    | <b>12</b><br>12<br>12<br>13<br>13<br>13<br>13<br>13<br>13<br>13<br>13<br>13<br>13<br>13<br>13<br>13 |
| Appendix         Connecting to a Wireless Network         Connecting to a Wireless Display         Specifications         Charging the Device         Device Care         Cleaning the Outer Casing         Cleaning the Touchscreen         Avoiding Theft         Removing the Device, Mount, and Suction Cup         Removing the Device from the Mount         Removing the Mount from the Suction Cup         Removing the Suction Cup from the Windshield         Purchasing Additional Maps         Purchasing Accessories         Symbol Definitions         Troubleshooting         The suction cup will not stay on my windshield                                                                                                    | <b>12</b><br>12<br>12<br>13<br>13<br>13<br>13<br>13<br>13<br>13<br>13<br>13<br>13<br>13<br>13<br>13 |
| Appendix         Connecting to a Wireless Network         Connecting to a Wireless Display         Specifications         Charging the Device         Device Care         Cleaning the Outer Casing         Cleaning the Touchscreen         Avoiding Theft         Removing the Device, Mount, and Suction Cup         Removing the Device from the Mount         Removing the Mount from the Suction Cup         Removing the Suction Cup from the Windshield         Purchasing Additional Maps         Purchasing Accessories         Symbol Definitions         Troubleshooting         The suction cup will not stay on my windshield         My device is not acquiring satellite signals                                                                                                    | <b>12</b><br>12<br>12<br>13<br>13<br>13<br>13<br>13<br>13<br>13<br>13<br>13<br>13<br>13<br>13<br>13 |
| Appendix         Connecting to a Wireless Network         Connecting to a Wireless Display         Specifications         Charging the Device         Device Care         Cleaning the Outer Casing         Cleaning the Touchscreen         Avoiding Theft         Removing the Device, Mount, and Suction Cup         Removing the Device from the Mount         Removing the Mount from the Suction Cup         Removing the Suction Cup from the Windshield         Purchasing Additional Maps         Purchasing Accessories         Symbol Definitions         Troubleshooting         The suction cup will not stay on my windshield         My device is not acquiring satellite signals         The device does not charge in my vehicle                                                                                                    | <b>12</b><br>12<br>12<br>13<br>13<br>13<br>13<br>13<br>13<br>13<br>13<br>13<br>13<br>13<br>13<br>13 |
| Appendix         Connecting to a Wireless Network         Connecting to a Wireless Display         Specifications         Charging the Device         Device Care         Cleaning the Outer Casing         Cleaning the Touchscreen         Avoiding Theft         Removing the Device, Mount, and Suction Cup         Removing the Device from the Mount         Removing the Mount from the Suction Cup         Removing the Suction Cup from the Windshield         Purchasing Additional Maps         Purchasing Accessories         Symbol Definitions         Troubleshooting         The suction cup will not stay on my windshield         My device is not acquiring satellite signals                                                                                                    | <b>12</b><br>12<br>12<br>13<br>13<br>13<br>13<br>13<br>13<br>13<br>13<br>13<br>13<br>13<br>13<br>13 |
| Appendix                                                                                                    | <b>12</b><br>12<br>12<br>13<br>13<br>13<br>13<br>13<br>13<br>13<br>13<br>13<br>13<br>13<br>13<br>13 |
| Appendix                                                                                                    | <b>12</b><br>12<br>12<br>13<br>13<br>13<br>13<br>13<br>13<br>13<br>13<br>13<br>13<br>13<br>13<br>13 |
| Appendix         Connecting to a Wireless Network         Connecting to a Wireless Display         Specifications         Charging the Device         Device Care         Cleaning the Outer Casing         Cleaning the Touchscreen         Avoiding Theft         Removing the Device, Mount, and Suction Cup         Removing the Device from the Mount         Removing the Nount from the Suction Cup         Removing the Suction Cup from the Windshield         Purchasing Additional Maps         Purchasing Accessories         Symbol Definitions         Troubleshooting         The suction cup will not stay on my windshield         My device is not acquiring satellite signals         The device does not charge in my vehicle         My battery does not stay charged for very long         The battery gauge does not seem accurate         My device does not appear as a removable drive on my         Computer         My device does not appear as a portable device on my | <b>12</b><br>12<br>12<br>13<br>13<br>13<br>13<br>13<br>13<br>13<br>13<br>13<br>13<br>13<br>13<br>13 |
| Appendix                                                                                                    | <b>12</b><br>12<br>12<br>13<br>13<br>13<br>13<br>13<br>13<br>13<br>13<br>13<br>13<br>13<br>13<br>13 |
| Appendix         Connecting to a Wireless Network         Connecting to a Wireless Display         Specifications         Charging the Device         Device Care         Cleaning the Outer Casing         Cleaning the Touchscreen         Avoiding Theft         Removing the Device, Mount, and Suction Cup         Removing the Device from the Mount         Removing the Nount from the Suction Cup         Removing the Suction Cup from the Windshield         Purchasing Additional Maps         Purchasing Accessories         Symbol Definitions         Troubleshooting         The suction cup will not stay on my windshield         My device is not acquiring satellite signals         The device does not charge in my vehicle         My battery does not stay charged for very long         The battery gauge does not seem accurate         My device does not appear as a removable drive on my         Computer         My device does not appear as a portable device on my | <b>12</b><br>12<br>12<br>13<br>13<br>13<br>13<br>13<br>13<br>13<br>13<br>13<br>13<br>13<br>13<br>13 |
| Appendix                                                                                                    | <b>12</b><br>12<br>12<br>13<br>13<br>13<br>13<br>13<br>13<br>13<br>13<br>13<br>13<br>13<br>13<br>13 |

## **Getting Started**

#### 

See the *Important Safety and Product Information* guide in the product box for product warnings and other important information.

## **Connecting the Device to Vehicle Power**

#### 🛆 WARNING

This product contains a lithium-ion battery. To prevent the possibility of personal injury or product damage caused by battery exposure to extreme heat, store the device out of direct sunlight.

Both the device and its mount contain magnets. Under certain circumstances, magnets may cause interference with some internal medical devices, including pacemakers and insulin pumps. Keep the device and its mount away from such medical devices.

#### NOTICE

Both the device and its mount contain magnets. Under certain circumstances, magnets may cause damage to some electronic devices, including hard drives in laptop computers. Use caution when the device or its mount is near electronic devices.

Before you use your device on battery power, you should charge it.

1 Plug the vehicle power cable ① into the USB port on the mount.

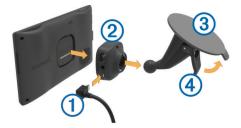

2 Press the mount ② onto the suction cup ③ until it snaps into place.

The Garmin<sup>®</sup> logo on the mount should face right-side up.

- **3** Press the suction cup to the windshield, and flip the lever ④ back toward the windshield.
- 4 Place the back of the device onto the magnetic mount.
- 5 Plug the other end of the vehicle power cable into a power outlet in your vehicle.

#### Support and Updates

Garmin Express<sup>™</sup> provides easy access to these services for Garmin devices. Some services may not be available for your device.

- Product registration
- Product manuals
- Software updates
- Map, chart, or course updates
- · Vehicles, voices, and other extras

#### Setting Up Garmin Express

- 1 Connect the device to your computer using a USB cable.
- **2** Go to www.garmin.com/express.
- 3 Follow the on-screen instructions.

## **Entering and Exiting Sleep Mode**

You can use sleep mode to conserve battery power when your device is not in use. While in sleep mode, your device uses very little power and can wake instantly for use.

**TIP:** You can charge your device faster by putting it in sleep mode while charging the battery.

Press the power key ①.

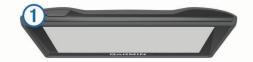

## **Turning Off the Device**

- 1 Hold the power key until a prompt appears on the screen. The prompt appears after five seconds. If you release the power key before the prompt appears, the device enters sleep mode.
- 2 Select Power Off.

#### **Resetting the Device**

You can reset your device if it stops functioning. Hold the power key for 12 seconds.

## **Acquiring GPS Signals**

To navigate with your device, you must acquire satellites. **HII** in the status bar indicates the satellite signal strength. Acquiring satellites can take several minutes.

- 1 Turn on the device.
- 2 Wait while the device locates satellites.
- **3** If necessary, go outdoors to an open area, away from tall buildings and trees.

## Adjusting the Screen Brightness

- 1 Select Settings > Display > Brightness.
- 2 Use the slider bar to adjust the brightness.

## Adjusting the Volume

- 1 Select Volume.
- 2 Select an option:
  - · Use the slider bar to adjust the volume.
  - Select 🖄 to mute the device.
  - · Select ||| for additional options.

#### **Home Screen**

**NOTE:** The home screen and customization options may vary based on configuration by your fleet management company.

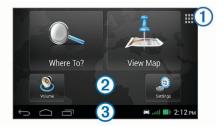

- ① Select to view installed apps and widgets.
- Swipe left and right to switch pages.
- Hold to customize wallpaper.
- Swipe up to view notifications.

#### Adding Shortcuts and Widgets to the Home Screen

You can add application shortcuts and widgets to any of the home screen pages. Widgets are tools that provide quick access to information, basic application functions, or device settings.

- 1 From the home screen, swipe left or right to select a home screen page.
- 2 Select
- **3** Swipe left or right to view additional applications and widgets.
- **4** Hold an application or widget, and drag it to the desired location on the home screen.

#### Viewing Notifications

- 1 Swipe up from the bottom of the screen. The list of notifications appears.
- **2** Select an option:
  - To launch the action or app mentioned in the notification, select the notification.
  - To dismiss a notification, swipe the notification to the right.

## **Status Bar Icons**

The status bar is located at the top of the main menu. The status bar icons display information about features on the device. You can select some icons to change settings or view additional information.

|             | GPS signal status                                                              |  |
|-------------|--------------------------------------------------------------------------------|--|
| *           | $\ensuremath{Bluetooth}\xspace^{\ensuremath{Bluetooth}}$ Bluetooth is enabled) |  |
| <b>9:10</b> | Current time                                                                   |  |
|             | Battery status                                                                 |  |

#### Viewing GPS Signal Status

Hold .... for three seconds.

#### **Battery Information**

After the device is connected to power, it begins to charge.
in the status bar indicates the status of the internal battery.

## **Using the On-Screen Buttons**

- Select 🗀 to return to the previous menu screen.
- Hold <sup>→</sup> to quickly return to the main menu.
- Select ♠ or ♥ to see more choices.
- Hold ♠ or ♥ to scroll faster.
- Select to see a menu of options for the current screen.

## Locations

The detailed maps loaded in your device contain locations, such as restaurants, hotels, auto services, and detailed street information. You can use categories to browse for nearby businesses and attractions. You can also search for addresses, coordinates, cities, and intersections.

## **Finding Locations**

#### Finding a Location by Category

- 1 Select Where To?.
- 2 Select a category, or select Categories.
- 3 If necessary, select a subcategory.
- 4 Select a location.

## Finding a Location Using the Search Bar

You can use the search bar to search for locations by entering a category, brand name, address, or city name.

- 1 Select Where To?.
- 2 Select Enter Search in the search bar.
- 3 Enter all or part of the search term.
- Suggested search terms appear below the search bar.
- 4 Select an option:
  - To search for a type of business, enter a category name (for example, "movie theaters").
  - To search for a business name, enter all or part of the name.
  - To search for an address near you, enter the house number and street name.
  - To search for an address in another city, enter the house number, street name, city, and state.
  - To search for a city, enter the city and state.
  - To search for coordinates, enter latitude and longitude coordinates.
- 5 Select an option:
  - To search using a suggested search term, select the term.
  - To search using the text you entered, select Q.
- 6 If necessary, select a location.

#### Changing the Search Area

- 1 From the main menu, select Where To?.
- 2 Select Searching near:
- **3** Select an option.

#### Finding a Location by Browsing the Map

Before you can find places included in the map data, such as restaurants, hospitals, and fuel stations, you must enable the map layer for places along the road (Customizing the Map Layers).

- 1 Select View Map.
- 2 Drag and zoom the map to display the area to search.
- **3** If necessary, select **Q**, and select a category icon to view only a specific category of places.
- Location markers (III or a blue dot) appear on the map.
- 4 Select an option:
  - Select a location marker.
  - Select a point, such as a street, intersection, or address location.
- **5** If necessary, select the location description to view additional information.

#### **Finding an Address**

**NOTE:** The order of the steps may change depending on the map data loaded on your device.

- 1 Select Where To?.
- 2 If necessary, select **Searching near:** to change the search area (Changing the Search Area).
- 3 Select Address.
- **4** Follow the on-screen instructions to enter address information.
- 5 Select the address.

#### **Finding Recently Found Destinations**

Your device stores the last 50 destinations you have found.

- 1 Select Where To? > Recent.
- 2 Select a location.

## Clearing the List of Recently Found Locations

Select Where To? > Recent > > Clear > Yes.

#### **Finding Parking**

- 1 Select Where To? > Categories > Parking.
- 2 Select a parking location.

#### Finding Your Last Parking Spot

When you disconnect the device from vehicle power while the device is on, your current location is saved as a parking spot.

Select > Last Spot.

#### Search Tools

Search tools allow you to search for specific types of locations by responding to on-screen prompts.

#### Finding an Intersection

- 1 Select Where To? > Categories > Intersections.
- **2** Select an option:
  - Select a state or province.
  - To change the country, state, or province, select **State or Country**, and enter a name.
- 3 Enter the first street name, and select Next.
- 4 If necessary, select the street.
- 5 Enter the second street name, and select **Next**.
- 6 If necessary, select the street.
- 7 If necessary, select the intersection.

#### Finding a City

#### 1 Select Where To? > Categories > Cities.

- 2 Select Enter Search.
- 3 Enter a city name, and select Q.
- 4 Select a city.

#### Finding a Location Using Coordinates

You can find a location using latitude and longitude coordinates. This can be helpful when geocaching.

1 Select Where To? > Categories > Coordinates.

- 2 If necessary, select 14, and change the coordinate format or datum.
- 3 Select the latitude coordinate.
- 4 Enter the new coordinate, and select Done.
- 5 Select the longitude coordinate.
- 6 Enter the new coordinate, and select Done.
- 7 Select View on Map.

## **Saving Locations**

#### Saving a Location

- 1 Search for a location (Finding a Location by Category).
- 2 From the search results, select a location.
- 3 Select 6.
- 4 Select Save.
- 5 If necessary, enter a name, and select **Done**.

#### Saving Your Current Location

- 1 From the map, select the vehicle icon.
- 2 Select Save.
- 3 Enter a name, and select **Done**.
- 4 Select OK.

#### Saving a Home Location

You can set your home location for the location you return to most often.

1 Select Where To? > > > Set Home Location.

- 2 Select Enter My Address, Use Current Location, or Recently Found.
- The location is saved as "Home" in the Saved menu.

#### Going Home

Select Where To? > Go Home.

#### Editing Your Home Location Information

- 1 Select Where To? > Saved > Home.
- 2 Select 1.
- 3 Select = > Edit.
- 4 Enter your changes.
- 5 Select Done.

#### **Editing a Saved Location**

- 1 Select Where To? > Saved.
- 2 If necessary, select a category.
- 3 Select a location.
- 4 Select 1
- 5 Select **Edit**.
- 6 Select an option:
  - Select Name.
  - Select Phone Number.
  - Select **Categories** to assign categories to the saved location.
  - Select **Change Map Symbol** to change the symbol used to mark the saved location on a map.
- **7** Edit the information.
- 8 Select Done.

#### Assigning Categories to a Saved Location

You can add custom categories to organize your saved locations.

**NOTE:** Categories appear in the saved locations menu after you have saved at least 12 locations.

- 1 Select Where To? > Saved.
- 2 Select a location.
- 3 Select 1
- 4 Select **Edit** > Categories.
- 5 Enter one or more category names, separated by commas.
- 6 If necessary, select a suggested category.
- 7 Select Done.

#### Deleting a Saved Location

NOTE: Deleted locations cannot be recovered.

- 1 Select Where To? > Saved.
- 2 Select = > Delete Saved Places.
- 3 Select the box next to the saved locations to delete, and select **Delete**.

## **Setting a Simulated Location**

If you are indoors or not receiving satellite signals, you can use the GPS to set a simulated location.

- 1 Select Settings > Navigation > GPS Simulator.
- 2 From the main menu, select View Map.
- 3 Tap the map twice to select an area. The address of the location appears at the bottom of the screen.
- 4 Select the location description.
- 5 Select Set Location.

## Adding a Shortcut

You can add shortcuts to the Where To? menu. A shortcut can point to a location, a category, or a search tool.

The Where To? menu can contain up to 36 shortcut icons.

- 1 Select Where To? > Add Shortcut.
- **2** Select an item.

#### **Removing a Shortcut**

- 1 Select Where To? > > > Remove Shortcut(s).
- 2 Select the shortcut to remove.
- **3** Select the shortcut again to confirm.
- 4 Select Save.

## **Custom Points of Interest**

Custom POIs are customized points on the map. They can contain alerts that let you know if you are near a designated point or if you are traveling faster than a specified speed.

#### Installing POI Loader

You can create or download custom POI lists on your computer and install them on your device using POI Loader software.

- 1 Go to www.garmin.com/poiloader.
- 2 Follow the on-screen instructions.

#### Using the POI Loader Help Files

For more information on the POI loader, refer to the Help file. With the POI loader open, click **Help**.

#### **Finding Custom POIs**

Before you can find custom POIs, you must load custom POIs on your device using the POI Loader software (Installing POI Loader).

- 1 Select Where To? > Categories.
- 2 Scroll to the Other Categories section, and select a category.

## Navigation

## **Starting a Route**

- 1 Search for a location (Locations).
- 2 Select a location.
- 3 Select Go!.

#### **Previewing Multiple Routes**

- 1 Search for a location (Finding a Location by Category).
- 2 From the search results, select a location.
- 3 Select Routes.
- 4 Select a route.

#### **Changing the Route Calculation Mode**

- 1 Select Settings > Navigation > Calculation Mode.
- 2 Select an option:
  - Select **Faster Time** to calculate routes that are faster to drive but can be longer in distance.
  - Select **Off Road** to calculate point-to-point routes (without roads).
  - Select Less Fuel to calculate routes that are more fuelefficient.
  - Select **Shorter Distance** to calculate routes that are shorter in distance but can take more time to drive.

#### Navigating Off Road

If you are not following roadways as you navigate, you can use Off Road mode.

1 Select Settings > Navigation.

2 Select Calculation Mode > Off Road > Save.

The next route will be calculated as a straight line to the location.

#### Starting a Route to a Saved Location

- 1 Select Where To? > Saved.
- 2 If necessary, select a category, or select All Saved Places.
- 3 Select a location.
- 4 Select Go!.

## Your Route on the Map

#### NOTICE

The speed limit feature is for information only and does not replace your responsibility to abide by all posted speed limit signs and to use safe driving judgment at all times. Garmin will not be responsible for any traffic fines or citations you receive for failing to follow all applicable traffic laws and signs.

The route is marked with a magenta line. A checkered flag marks your destination.

As you travel, the device guides you to the destination with voice prompts, arrows on the map, and directions at the top of the map. If you depart from the original route, the device recalculates the route and provides new directions.

A data field displaying the current speed limit may appear as you travel on major roadways.

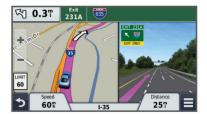

#### Using the Map

- 1 Select View Map.
- 2 Select anywhere on the map.
- 3 Select an option:
  - To zoom in or out, select 🕂 or —.
  - To switch between North Up and 3-D views, select ▲.
  - To view specific categories, select Q.

#### Adding a Point to a Route

Before you can add a point, you must be navigating a route.

- 1 From the map, select → > Where To?.
- 2 Search for a location.
- 3 Select a location.
- 4 Select Go!.
- 5 Select Add to Active Route.

#### **Taking a Detour**

Before you can take a detour, you must be navigating a route, and you must add the detour tool to the map tools menu (Customizing the Map Tools).

You can take a detour for a specified distance along your route or detour around specific roads. This is useful if you encounter construction zones, closed roads, or poor road conditions.

- **1** From the map select  $\equiv$  > **Detour**.
- 2 Select an option:
  - To detour your route for a specific distance, select a distance.

To detour around a specific road on the route, select and select a road around which to detour.

#### Stopping the Route

From the map, select  $\equiv > \otimes$ .

## Viewing Route Activity

#### Viewing a List of Turns

While navigating a route, you can view all of the turns and maneuvers for your entire route and the distance between turns.

- 1 While navigating a route, select the text bar on the top of the map
- 2 Select a turn.

The details for the turn appear. If available, an image of the junction appears for junctions on major roadways.

#### Viewing the Entire Route on the Map

- 1 While navigating a route, select the navigation bar at the top of the map.
- 2 Select = > Map.

#### Viewing the Next Turn

While navigating a route, a preview of the next turn, lane change, or other maneuver appears in the upper-left corner of the map.

The preview includes the distance to the turn or maneuver and the lane in which you should be traveling, if available.

From the map, select **Post** to view the next turn on the map.

#### Active Lane Guidance

As you approach a turn while navigating a route, a detailed simulation of the road appears beside the map, if available. A colored line indicates the proper lane for the turn.

#### **Viewing Junctions**

While navigating a route, you can view the junctions on major roadways. When you approach a junction in a route, the image of that junction appears briefly, if available.

From the map, select 2003 to view the junction, if available.

#### Transportation Modes

Routing and navigation are calculated differently based on your transportation mode. The current transportation mode is indicated by an icon in the status bar.

A

Automobile mode

#### Choosing a Transportation Mode

- 1 Swipe up from the bottom of the screen.
- 2 Select

## Up Ahead

You can view upcoming businesses and services along your route or the road on which you are traveling.

Services are listed by category. Gas stations Ψ٩ Restaurants Lodging <u>ا ما</u> ΪŤ Rest areas Parking Ρ Banks and ATMs \$

#### Finding Upcoming Points of Interest

- 1 From the map, select  $\equiv$  > Up Ahead.
- Select a tab.

3 Select a point of interest.

#### Customizing the Up Ahead Categories

You can change the categories you search for, rearrange the order of the categories, and search for a specific business or category.

- 1 From the map, select = > Up Ahead.
- Select a service icon.
- 3 Select 1.
- 4 Select an option:
  - To move a category up or down in the list, select and drag the arrow next to the category name.
  - To change a category, select the category.
  - To create a custom category, select a category, select Custom Search, and enter the name of a business or category.
- 5 Select Done.

## **Trip Information**

#### Viewing Trip Data from the Map

Before you can view trip data on the map, you must add the tool to the map tools menu (Customizing the Map Tools).

From the map, select **> Trip Data**.

#### Customizing the Trip Data Fields

Before you can customize the data that appears in the trip data fields on the map, you must add the Trip Data tool to the map tools menu (Customizing the Map Tools).

- 1 Select View Map.
- 2 Select > Trip Data.
- Select a trip data field.
- 4 Select an option.

The new trip data field appears in the trip data list.

#### Viewing the Trip Information Page

The trip information page displays your present speed and provides statistics about your trip.

NOTE: If you make frequent stops, leave the device turned on, so it can accurately measure elapsed time during the trip.

From the map, select Speed.

| ≡ |                     | S               |              |
|---|---------------------|-----------------|--------------|
|   | Trip A<br>0000000 ¶ | 38 <sup>m</sup> | Trip B       |
|   | Arrival             | Arrive In       | Distance     |
| ŧ | 11:49 <b>⋒</b>      | 17:09           | 6.7 <b>"</b> |
|   | Via Arrival         | Arrive In       | Via Distance |
| ٩ | 11:49 <b>⋒</b>      | 17:09           | 6.7۳         |

#### Viewing the Trip Log

Your device keeps a trip log, which is a record of the path you have traveled.

- Select Settings > Map & Vehicle > Map Layers.
- 2 Select the Trip Log check box.

#### **Resetting Trip Information**

- 1 From the map, select **Speed**.
- 2 Select => Reset Field(s).
- 3 Select an option:
  - When not navigating a route, select Select All to reset every data field except the speedometer, on the first page.

- Select **Reset Trip Data** to reset the information on the trip computer.
- Select Reset Max. Speed to reset the maximum speed.
- Select Reset Trip B to reset the odometer.

## **Using Suggested Routes**

Before you can use this feature, you must save at least one location and enable the travel history feature (Device and Privacy Settings).

Using the myTrends<sup>™</sup> feature, your device predicts your destination based on your travel history, the day of the week, and the time of day. After you have driven to a saved location several times, the location may appear in the navigation bar on the map, along with the estimated time of travel, and traffic information.

Select the navigation bar to view a suggested route to the location.

## **Viewing Current Location Information**

You can use the Where Am I? page to view information about your current location. This feature is helpful if you need to tell emergency personnel your location.

From the map, select the vehicle.

#### **Finding Nearby Services**

You can use the Where Am I? page to find nearby services, such as fuel, hospitals or police stations.

- 1 From the map, select the vehicle.
- 2 Select a category.

#### **Getting Directions to Your Current Location**

If you need to tell another person how to get to your current location, your device can give you a list of directions.

- **1** From the map, select the vehicle.
- 2 Select => Directions to Me.
- **3** Select a starting location.
- 4 Select Select.

## **Avoiding Road Features**

- 1 Select Settings > Navigation > Avoidances.
- 2 Select the road features to avoid on your routes, and select **Save**.

## **About Custom Avoidances**

Custom avoidances allow you to avoid specific areas and sections of road. You can enable and disable custom avoidances as needed.

#### Avoiding an Area

- 1 Select Settings > Navigation > Custom Avoidances.
- 2 If necessary, select Add Avoidance.
- 3 Select Add Avoid Area.
- 4 Select the upper-left corner of the area to avoid, and select Next.
- 5 Select the lower-right corner of the area to avoid, and select **Next**.

The selected area is shaded on the map.

6 Select Done.

#### Avoiding a Road

- 1 Select Settings > Navigation > Custom Avoidances.
- 2 Select Add Avoid Road.
- 3 Select the starting point of the section of road to avoid, and select Next.

- 4 Select the ending point of the road section, and select Next.
- 5 Select Done.

#### **Disabling a Custom Avoidance**

You can disable a custom avoidance without deleting it.

- 1 Select Settings > Navigation > Custom Avoidances.
- 2 Select an avoidance.
- 3 Select = > Disable.

#### **Deleting Custom Avoidances**

- 1 Select Settings > Navigation > Custom Avoidances.
- 2 Select an option:
  - To delete all custom avoidances, select x̄.
  - To delete one custom avoidance, select the avoidance, and select > Delete.

## **Customizing the Map**

#### **Customizing the Map Tools**

You can select the shortcuts that appear in the map tools menu.

- 1 Select Settings > Map & Vehicle > Map Tools.
- 2 Select the map tools to include in the menu.
- 3 Select Save.

#### **Customizing the Map Layers**

You can customize which data appear on the map, such as icons for points of interest and road conditions.

- 1 Select Settings > Map & Vehicle > Map Layers.
- 2 Select the layers to include on the map, and select Save.

#### Changing the Map Data Field

- From the map, select a data field.
   NOTE: You cannot customize Speed.
- **2** Select a type of data to display.

## Changing the Map Perspective

- 1 Select Settings > Map & Vehicle > Driving Map View.
- 2 Select an option:
  - Select **Track Up** to display the map in two dimensions (2-D), with your direction of travel at the top.
  - Select **North Up** to display the map in 2-D with north at the top.
  - Select **3-D** to display the map in three dimensions.
- 3 Select Save.

## **Safety Cameras**

#### NOTICE

Garmin is not responsible for the accuracy of or the consequences of using a custom point of interest or a safety camera database.

**NOTE:** This feature is not available for all regions or product models.

Information about safety camera locations and speed limits is available in some areas for some product models. Go to www.garmin.com/safetycameras to check availability and compatibility, or to purchase a subscription or one-time update. You can purchase a new region or extend an existing subscription at any time.

You can update safety cameras for an existing safety camera subscription by going to http://my.garmin.com. You should update your device frequently to receive the most up-to-date safety camera information.

For some devices and regions, basic safety camera data may be included with your device. Included data does not include updates or a subscription.

## Traffic

#### NOTICE

Garmin is not responsible for the accuracy or timeliness of the traffic information.

Traffic information may not be available in all areas or countries. For information about traffic receivers and coverage areas, go to www.garmin.com/traffic.

A traffic receiver is included in some packages, built into either the vehicle power cable or the device, and is an optional accessory for all models.

- Traffic alerts appear on the map when there are traffic incidents along your route or in your area.
- The device must be connected to vehicle power to receive traffic information through a traffic receiver.
- The powered traffic receiver and the device may need to be in data range of a station transmitting traffic data to receive traffic information.
- You do not need to activate the subscription included with your device or traffic receiver.
- If your device includes an external traffic antenna, you should always leave the external antenna plugged in for the best traffic reception.

# Receiving Traffic Data Using a Traffic Receiver

#### NOTICE

Heated (metallized) windshields could degrade the performance of the traffic receiver.

Before you can receive traffic data using a traffic receiver, you must have a traffic-compatible power cable. If your device model includes lifetime traffic, you should use the vehicle power cable packaged with your device. If your device model does not include traffic, you must purchase a Garmin traffic receiver accessory. Go to www.garmin.com/traffic for more information.

Your device can receive traffic signals from a station broadcasting traffic data.

- 1 Connect the traffic-compatible power cable to an external power source.
- 2 Connect the traffic-compatible power cable to the device.

When you are within a traffic coverage area, your device displays traffic information.

## Viewing Upcoming Traffic

You can view traffic incidents coming up along your route or along the road on which you are traveling.

1 While navigating a route, select = > Traffic.

The nearest upcoming traffic incident appears in a panel on the right side of the map.

2 Select the traffic incident to view additional details.

#### Viewing Traffic on the Map

The traffic map shows color-coded traffic flow and delays on nearby roads.

- 1 From the main menu, select **H** > **Traffic**.

#### Searching for Traffic Incidents

- 1 From the main menu, select **Select** > Traffic.
- 2 Select = > Incidents.
- 3 Select an item in the list.
- **4** If there is more than one incident, use the arrows to view additional incidents.

## **Traffic on Your Route**

When a traffic delay occurs on your route, an alert appears on the map, and the device calculates an alternate route to avoid the delay. You can choose whether to use alternate routes automatically, or upon request. See Traffic Settings for more information (Traffic Settings). Your device may route you through a traffic delay if a better alternative route does not exist. The delay time is added into your estimated time of arrival automatically.

#### **Taking an Alternate Route**

If you do not have your device set to use alternate routes automatically, you can manually start an alternate route to avoid a traffic delay.

- 1 While navigating a route, select = > Traffic.
- 2 Select Alternate Route.
- 3 Select Go!.

## **About Traffic Subscriptions**

You can purchase additional subscriptions or a renewal if your subscription expires. Go to http://www.garmin.com/traffic.

#### **Subscription Activation**

You do not need to activate the subscription included with your FM traffic receiver. The subscription activates automatically after your device acquires satellite signals while receiving traffic signals from the pay service provider.

## Viewing Traffic Subscriptions

#### Select Settings > Traffic > Subscriptions.

#### Adding a Subscription

You can purchase traffic subscriptions for other regions or countries.

- 1 From the main menu, select Traffic.
- 2 Select Subscriptions > +.
- 3 Write down the FM traffic receiver unit ID.
- **4** Go to www.garmin.com/fmtraffic to purchase a subscription and get a 25-character code.

The traffic subscription code cannot be reused. You must obtain a new code each time you renew your service. If you own multiple FM traffic receivers, you must obtain a new code for each receiver.

- 5 Select Next on the device.
- 6 Enter the code.
- 7 Select Done.

## trafficTrends<sup>™</sup>

When the trafficTrends feature is enabled, your device uses historic traffic data to calculate more-efficient routes.

**NOTE:** Different routes may be calculated based on traffic trends for the day of the week or the time of day.

#### **Disabling trafficTrends**

To prevent your device from recording or sharing traffic data, you must disable trafficTrends.

Select Settings > Traffic > trafficTrends™.

## **Enabling Traffic**

You can enable or disable traffic data. When traffic data is disabled, the device does not receive traffic data, but it still avoids potentially congested areas in routes using the trafficTrends feature, if enabled (trafficTrends<sup>™</sup>).

- 1 Select Settings > Traffic.
- 2 Select the Traffic check box.

## Voice Command

**NOTE:** Voice command is not available for all languages and regions, and may not be available on all models.

**NOTE:** Voice Activated Navigation may not achieve desired performance when in a noisy environment.

Voice command allows you to use your device by saying words and commands. The voice command menu provides voice prompts and a list of available commands.

## Setting the Wakeup Phrase

The wakeup phrase is a word or phrase you can say to activate voice command. The default wakeup phrase is Voice Command.

**TIP:** You can reduce the chance of accidental voice command activation by using a strong wakeup phrase.

- 1 Select **Select** > Voice Command > Customize Phrase.
- 2 Enter a new wakeup phrase.

The device indicates the strength of the wakeup phrase as you enter the phrase.

3 Select Done.

## **Activating Voice Command**

Say your wakeup phrase. The voice command menu appears.

## **Voice Command Tips**

- · Speak in a normal voice directed at the device.
- Reduce background noise, such as voices, or the radio, to increase the accuracy of the voice recognition.
- Speak commands as they appear on the screen.
- Respond to voice prompts from the device as needed.
- Increase the length of your wakeup phrase to reduce the chance of accidental voice command activation.
- Listen for two tones to confirm when the device enters and exits voice command.

## **Starting a Route Using Voice Command**

You can say the names of popular, well-known locations.

- 1 Say your wakeup phrase (Setting the Wakeup Phrase).
- 2 Say Find Place.
- **3** Listen for the voice prompt, and speak the name of the location.
- 4 Say the line number.
- 5 Say Navigate.

## **Muting Instructions**

You can disable the voice prompts for voice command without muting the device.

- 1 Select **Select** > Voice Command > **X**.
- 2 Select Mute Instructions > Enabled.

## **Disabling Voice Command**

You can disable voice command, which prevents you from accidentally activating voice command while speaking.

- 1 Select **Select** > Voice Command > X.
- 2 Select Voice Command > Disabled.

## Hands-Free Phone Calls

## **About Hands-Free Calling**

**NOTE:** While most phones and headsets are supported and can be used, it cannot be guaranteed that a particular phone or headset can be used. All features may not be available for your phone.

Using Bluetooth wireless technology, your device can connect to your mobile phone and wireless headset or helmet to become a hands-free device. To determine whether your device with Bluetooth technology is compatible with your device, go to www.garmin.com/bluetooth.

## **Pairing Your Phone**

Before you can use hands-free calling, you must pair your device with a compatible mobile phone.

- 1 Place your phone and your Bluetooth device within 33 ft. (10 m) of each other.
- 2 On your device, enable Bluetooth wireless technology.
- 3 Select an option:
  - Select Settings > Bluetooth > Add Bluetooth Device.
- 4 On your phone, enable Bluetooth wireless technology.
- 5 On your device, select **OK**.
- A list of nearby Bluetooth devices appears.
- 6 Select your phone from the list, and select OK.
- 7 If necessary, on your phone, confirm that the device is allowed to connect.
- 8 If necessary, enter the device Bluetooth PIN into your phone.

#### Enabling Bluetooth Wireless Technology

- 1 Select Settings > Bluetooth.
- 2 Select Bluetooth.

#### **Tips After Pairing the Devices**

- After the initial pairing, the two devices can connect automatically each time you turn them on.
- When your phone is connected to your device, you are ready to receive voice calls.
- When you turn on the device, it tries to connect to the last phone to which it was connected.
- You might need to set your phone to connect to the device automatically when the device is turned on.

#### **Disconnecting a Bluetooth Device**

You can temporarily disconnect a Bluetooth device without deleting it from the paired devices list. The Bluetooth device can still connect to your Garmin fleet device automatically in the future.

- 1 Select Settings > Bluetooth.
- 2 Select the device you want to disconnect.
- 3 Clear the device check box.

#### Deleting a Paired Phone

You can delete a paired phone to prevent it from automatically connecting to your device in the future.

- 1 Select Settings > Bluetooth > Device.
- 2 Select X.
- **3** Select the phone, and select **Delete**.

## **Placing a Call**

#### **Dialing a Number**

- 1 Select > Device > Dial.
- 2 Enter the number.
- 3 Select Dial.

#### **Calling a Contact in Your Phone Book**

Your phone book is loaded from your phone to the device each time your phone and the device connect. It may take a few minutes for the phone book to be available. Some phones do not support this feature.

- 1 Select **> Device > Phone Book**.
- 2 Select a contact.
- 3 Select Call.

#### Calling a Location

- 1 Select > Device > Browse Categories.
- 2 Select a point of interest.
- 3 Select Call.

## **Receiving a Call**

When you receive a call, select Answer or Ignore.

## **Using the Call History**

Your call history is loaded from your phone to the device each time your phone and the device connect. It may take a few minutes for the call history to be available. Some phones do not support this feature.

- 1 Select **> Device > Call History**.
- 2 Select a category.

A list of calls appears, with the most recent calls at the top.

3 Select a call.

## **Using In-Call Options**

- 1 From the map, while on a call, select **2**.
- 2 Select an option.
  - To transfer audio to your phone, select Handset.
     TIP: You can use this feature if you want to turn off your device and remain on the call, or if you need privacy.
     TIP: You can use this feature to use automated systems, such as voice mail.
  - To mute the microphone, select Mute.
  - To hang up, select End Call.

## Saving a Home Phone Number

**TIP:** After you save a home number, you can edit the home number by editing "Home" in your list of saved locations (Editing a Saved Location).

- 1 Select **Select** > Device > **Set** Home Number.
- 2 Enter your phone number.
- 3 Select Done.

#### **Calling Home**

Before you can call home, you must enter a phone number for your home location.

Select > Device > Call Home.

## Using the Apps

## Using Help

Select **H** > **Help** to view information about using the device.

## Select **Help** > Q.

#### About ecoRoute<sup>™</sup>

In some areas, before you can use ecoRoute features, you must purchase an unlock code. Go to www.garmin.com /ecoroute for more information.

The ecoRoute feature calculates the fuel economy and the fuel price of navigating to a destination, and offers tools for improving fuel efficiency. The data provided by the ecoRoute feature is an estimate only. The data is not actually read from the vehicle.

To receive more-accurate fuel reports for your specific vehicle and driving habits, you can calibrate the fuel economy (Calibrating the Fuel Economy).

#### Setting Up the Vehicle

The first time you use the ecoRoute features, you must enter vehicle information.

- 1 Select ≥ ecoRoute™.
- 2 Follow the on-screen instructions.

#### Changing the Fuel Price

- 1 Select **Select** > ecoRoute M > At the Pump.
- 2 Enter the current price of fuel, and select Next.
- 3 Select Yes.

#### **Calibrating the Fuel Economy**

You can calibrate the fuel economy to receive more-accurate fuel reports for your specific vehicle and driving habits. You should calibrate when you fill up your fuel tank.

- 1 Select **Select** > ecoRoute<sup>™</sup> > At the Pump.
- 2 Enter the current fuel price.
- **3** Enter the amount of fuel the vehicle has used since the last time the fuel tank was filled.
- 4 Enter the distance you have traveled since the last time the fuel tank was filled.
- 5 Select Next.

The device calculates the average vehicle fuel economy.

6 Select Save.

#### About ecoChallenge

ecoChallenge helps you maximize the vehicle fuel economy by scoring your driving habits. The higher your ecoChallenge scores, the more fuel you have saved. The ecoChallenge collects data and calculates a score whenever your device is moving and in Automobile transportation mode.

#### Viewing ecoChallenge Scores

Select > ecoRoute™ > ecoChallenge.

#### About the ecoChallenge Score

Acceleration: Displays your score for smooth and gradual acceleration. You lose points for rapid acceleration.

- **Braking**: Displays your score for smooth and gradual braking. You lose points for hard braking.
- **Overall**: Displays an average of the speed, acceleration, and braking score.
- **Speed**: Displays your score for driving your vehicle at the optimal speed for conserving fuel.

#### Resetting the ecoChallenge Scores

1 Select **Select** > ecoRoute<sup>™</sup> > ecoChallenge.

2 Select = > Reset.

## Viewing Fuel Economy Information

- 1 Select  **> ecoRoute**<sup>™</sup> > Fuel Economy.
- **2** Select a section of the graph to zoom in.

## Mileage Reports

Mileage reports provide the distance, the time, the average fuel economy, and the fuel cost of navigating to a destination.

A mileage report is created for every route that you drive. If you stop a route on your device, a mileage report is created for the distance you traveled.

## Viewing a Mileage Report

You can view saved mileage reports on the device.

**TIP:** You can connect the device to your computer and access mileage reports in the Reports folder on the device.

- 1 Select **■** > ecoRoute<sup>™</sup> > Mileage Report.
- 2 Select a report.

## **Resetting ecoRoute Information**

- 1 Select **■** > ecoRoute TM > Vehicle Profile.
- 2 Select Reset.

## **Driving Tips**

- Drive the speed limit. In most vehicles, you will achieve optimal fuel economy between 45 mph and 60 mph.
- Drive a consistent speed.
- Brake and accelerate gradually and consistently.
- Avoid stop-and-go traffic and rush hour.
- Do not rest your foot on the brake pedal.
- Use the cruise control.
- Turn your vehicle off instead of idling for temporary stops.
- · Combine small trips into one longer trip with multiple stops.
- Turn off the air conditioner and open your windows, unless you are traveling at high speeds on the highway.
- · Tighten your gas cap.
- Park in the shade or in the garage.
- Unload excess weight. Remove unneeded items from your vehicle.
- Avoid carrying items on your roof. Remove rooftop carriers and removable racks when not in use.
- Maintain the recommended tire pressure. Check tire pressure regularly and before long trips.
- Keep your vehicle well-tuned, and follow the vehicle manufacturer's recommended maintenance intervals.
- · Change your oil, oil filters, and air filters regularly.
- Use the lowest recommended suitable grade of fuel. Use biofuels when feasible, such as E85 and biodiesel.

## Planning a Trip

You can use the trip planner to create and save a trip with multiple destinations.

- 1 Select > Trip Planner.
- 2 Select New Trip.
- 3 Select Select Start Location.
- 4 Search for a location (Finding a Location by Category).
- 5 Select Select.
- 7 Select Next.
- 8 Select Save.
- 9 Enter a name, and select Done.

## Scheduling a Trip

You can use the trip planner to create and save a trip with multiple destinations.

- 1 Select **Select** > Trip Planner.
- 2 Select a trip.
- 3 Select a location.
- 4 Select an option:
  - Select Departure Time.
  - Select Arrival Time.
- 5 Select a date and time, and select Save.
- 6 Select Duration.
- 7 Select the amount of time you will spend at the location, and select **Save**.
- 8 If necessary, repeat steps 3–7 for each location.

#### Navigating to a Saved Trip

- 1 Select > Trip Planner.
- 2 Select a saved trip.
- 3 Select Go!.
- 4 Select your next destination, and select Start.

#### Editing a Saved Trip

- 1 Select > Trip Planner.
- 2 Select a saved trip.
- 3 Select =.
- 4 Select an option:
  - Select Rename Trip.
  - Select **Edit Destinations** to add and delete a location, or to change the order of locations.
  - · Select Delete Trip.
  - Select **Optimize Order** to arrange the stops on your trip in the most-efficient order.

## **Viewing Previous Routes and Destinations**

Before you can use this feature, you must enable the travel history feature (Device and Privacy Settings).

You can view your previous routes and places you have stopped on the map.

Select > Where I've Been.

## **Data Management**

You can store files on your device. The device has a memory card slot for additional data storage.

**NOTE:** The device is not compatible with Windows<sup>®</sup> 95, 98, Me, Windows  $NT^{\mbox{$\mathbb{R}$}}$ , and  $Mac^{\mbox{$\mathbb{R}$}}$  OS 10.3 and earlier.

## **About Memory Cards**

You can purchase memory cards from an electronics supplier, or purchase pre-loaded Garmin mapping software (www.garmin.com). In addition to map and data storage, the memory card can be used to store files such as maps, images, geocaches, routes, waypoints, and custom POIs.

#### Installing a Memory Card

- The device supports microSDTM and microSDHC memory cards.
- 1 Insert a memory card into the slot on the device.
- 2 Press it in until it clicks.

## **Connecting the Device to Your Computer**

You can connect the device to your computer using a USB cable.

- 1 Plug the small end of the USB cable into the port on the device.
- 2 Plug the larger end of the USB cable into a port on your computer.

A picture of your device connected to a computer appears on the device screen.

Depending on your computer operating system, the device appears as either a portable device, a removable drive, or a removable volume.

## **Transferring Data From Your Computer**

1 Connect the device to your computer (Connecting the Device to Your Computer).

Depending on your computer operating system, the device appears as either a portable device, a removable drive, or a removable volume.

- 2 On your computer, open the file browser.
- 3 Select a file.
- 4 Select Edit > Copy.
- Browse to a folder on the device.
   NOTE: For a removable drive or volume, you should not place files in the Garmin folder.
- 6 Select Edit > Paste.

#### **Disconnecting the USB Cable**

If your device is connected to your computer as a removable drive or volume, you must safely disconnect your device from your computer to avoid data loss. If your device is connected to your Windows computer as a portable device, it is not necessary to safely disconnect.

- 1 Complete an action:
  - For Windows computers, select the **Safely Remove Hardware** icon in the system tray, and select your device.
  - For Mac computers, drag the volume icon to the trash.
- 2 Disconnect the cable from your computer.

## **Customizing the Device**

## Map and Vehicle Settings

To open the Map and Vehicle settings, from the main menu, select **Settings > Map & Vehicle**.

Vehicle: Sets the icon that represents your position on the map. Go to www.garmingarage.com for more icons.

Driving Map View: Sets the perspective on the map.

Map Detail: Sets the level of detail on the map. More detail may cause the map to draw slower.

Map Theme: Changes the color of the map data.

- Map Tools: Sets the shortcuts that appear in the map tools menu.
- Map Layers: Sets the data that appears on the map page (Customizing the Map Layers).

myMaps: Sets which installed maps the device uses.

#### **Enabling Maps**

You can enable map products installed on your device. **TIP:** To purchase additional map products, go to http://buy.garmin.com.

- 1 Select Settings > Map & Vehicle > myMaps.
- 2 Select a map.

## **Navigation Settings**

To open the Navigation settings page, from the main menu, select **Settings > Navigation**.

Calculation Mode: Sets the route calculation method.

- Avoidances: Sets road features to avoid on a route.
- Custom Avoidances: Allows you to avoid specific roads or areas.
- **Environmental Zones**: Sets the avoidance preferences for areas with environmental or emissions restrictions that may apply to your vehicle.
- **Safe Mode**: Disables all functions that require significant operator attention and could become a distraction while driving.
- **GPS Simulator**: Stops the device from receiving a GPS signal, and saves battery power.

#### **Calculation Mode Settings**

#### Select Settings > Navigation > Calculation Mode.

The route calculation is based on road speeds and vehicle acceleration data for a given route.

- Faster Time: Calculates routes that are faster to drive but can be longer in distance.
- **Shorter Distance**: Calculates routes that are shorter in distance but can take more time to drive.
- Less Fuel: Calculates routes that could use less fuel than other routes.
- Off Road: Calculates a direct line from your location to your destination.

## **Display Settings**

To open the Display settings page, from the main menu, select **Settings** > **Display**.

- **Color Mode**: Sets the device to display day or night colors. You can select Auto to allow the device to automatically set day or night colors based on the time of day.
- Brightness: Adjusts the display brightness.
- **Display Timeout**: Sets the amount of idle time before your device enters sleep mode.
- **Screenshot**: Allows you to take a picture of the device screen. Screenshots are saved in the Screenshot folder of the device storage.

#### **Traffic Settings**

To open the traffic settings page, from the main menu, select **Settings > Traffic**.

Traffic: Enables traffic.

- **Current Provider**: Sets the traffic provider to use for traffic data. Auto selects the best available traffic data automatically.
- Subscriptions: Lists current traffic subscriptions.
- **Optimize Route**: Selects whether to use optimized alternate routes automatically or upon request (Traffic on Your Route).
- **Traffic Alerts**: Selects the traffic delay severity for which the device displays a traffic alert.

## **Units and Time Settings**

To open the Units and Time settings page, from the main menu, select **Settings > Units & Time**.

Current Time: Sets the device time.

Time Format: Allows you to select a 12-hour, 24-hour, or UTC display time.

Units: Sets the unit of measure used for distances.

**Position Format**: Sets the coordinate format and datum used for geographical coordinates.

## Language and Keyboard Settings

To open the Language and Keyboard settings, from the main menu, select **Settings > Language & Keyboard**.

Voice Language: Sets the language for voice prompts.

Text Language: Sets all on-screen text to the selected language.

**NOTE:** Changing the text language does not change the language of user-entered data or map data, such as street names.

Keyboard Language: Enables keyboard languages.

## **Proximity Alerts Settings**

**NOTE:** You must have custom points of interest (POIs) loaded for proximity points alerts to display.

Select Settings > Proximity Alerts.

- Audio: Sets the style of alert that plays when you approach proximity points.
- Alerts: Sets the type of proximity points for which alerts are played.

## **Bluetooth Settings**

Select Settings > Bluetooth.

Bluetooth: Enables Bluetooth wireless technology.

Add Bluetooth Device: Searches for nearby Bluetooth devices.

Friendly Name: Allows you to enter a friendly name that identifies your device on other devices with Bluetooth wireless technology.

#### **Disabling Bluetooth**

- 1 Select Settings > Bluetooth.
- 2 Select Bluetooth.

## Sound Settings

Select Settings > Sound.

- **Volume**: Set the volume levels for media, notifications, and alarms.
- **Default Notification**: Sets the default sound used for notifications.
- **Touch Sound**: Plays a sound when you touch some on-screen objects, such as the keyboard.
- Screen Lock Sound: Plays a sound when you unlock the lock screen.

TTS Solo: Enables text-to-speech.

## **Device and Privacy Settings**

To open the device settings, select **Settings > Device**.

About: Displays the software version number, the unit ID number, and information on several other software features.

Status: Displays the battery status and hardware information.

**EULAs**: Displays the end-user license agreements.

**NOTE:** You need this information when you update the system software or purchase additional map data.

- **Travel History**: Allows the device to record information for the myTrends, Where I've Been, and Trip Log features.
- **Clear Travel History**: Clears your travel history for the myTrends, Where I've Been, and Trip Log features.

Legal Information: Displays software license information.

## **Adding Accounts**

You can add accounts to your device to synchronize email, appointments, and other data.

- 1 Select Settings > Accounts & Sync > Add Account.
- **2** Select an account type.
- **3** Follow the on-screen instructions.

## **Restoring Settings**

You can restore a category of settings or all settings to the factory default values.

- 1 Select Settings.
- 2 If necessary, select a settings category.
- 3 Select = > Restore.

## **Resetting to Factory Default Values**

Before you reset the device to its factory default values, you should back up all user data. This enables you to retrieve important data, if necessary.

#### NOTICE

Data deleted through a factory reset cannot be restored from the internal storage.

You can reset the device to its factory default values. This removes all applications, accounts, and user data. If data backup is enabled, some account and user data may be restored from your backup account after the factory reset, but many user data types are not included in this backup.

Select Settings > Backup & Reset > Factory Data Reset.

## Appendix

## **Connecting to a Wireless Network**

- 1 Select Settings > Wi-Fi.
- **2** If necessary, select the toggle switch to turn on wireless network technology.
- 3 If necessary, select Scan to scan for available networks.
- 4 Select a wireless network.
- **5** If necessary, enter the encryption key.

The device connects to the wireless network. The device remembers the network information and connects automatically when you return to this location in the future.

## **Connecting to a Wireless Display**

You can show the contents of the device screen on a compatible external display using wireless technology.

- 1 Select Settings > Miracast.
- 2 If necessary, select the toggle switch to turn on wireless display technology.
- 3 If necessary, select Search for Displays.
- 4 Select a wireless display.
- 5 If necessary, enter the PIN.

## **Specifications**

| Operating temperature range                | -20° to 60°C (-4° to 140°F)                                                                                        |
|--------------------------------------------|----------------------------------------------------------------------------------------------------|
| Charging temperature range (vehicle power) | 0° to 40°C (32° to 104°F)                                                                                          |
| Power input type                           | Vehicle power using an optional accessory.<br>AC power using an optional accessory for<br>home or office use only. |

| Battery type | Rechargeable lithium-ion, 3.7 Vdc |
|--------------|-----------------------------------|
| Input        | Maximum DC 5 V, 2 A               |

## Charging the Device

NOTE: This Class III product shall be powered by an LPS power supply.

You can charge the battery in the device using any of these methods.

- Connect the device to the vehicle power cable.
- Connect the device to a computer using a USB cable. The device may charge slowly when connected to a
- computer. Some portable computers may not charge the device.
- Connect the device to an optional power adapter accessory, such as a wall power adapter.

You can purchase an approved Garmin AC-DC adapter suitable for home or office use from a Garmin dealer or www.garmin.com.

## **Device Care**

NOTICE

#### Avoid dropping your device.

Do not store the device where prolonged exposure to extreme temperatures can occur, because it can cause permanent damage.

Never use a hard or sharp object to operate the touchscreen, or damage may result.

Do not expose the device to water.

#### Cleaning the Outer Casing

#### NOTICE

Avoid chemical cleaners and solvents that can damage plastic components.

- 1 Clean the outer casing of the device (not the touchscreen) using a cloth dampened with a mild detergent solution.
- 2 Wipe the device dry.

#### **Cleaning the Touchscreen**

- 1 Use a soft, clean, lint-free cloth.
- 2 If necessary, lightly dampen the cloth with water.
- 3 If using a dampened cloth, turn off the device and disconnect the device from power.
- 4 Gently wipe the screen with the cloth.

#### **Avoiding Theft**

- Remove the device and mount from sight when not in use.
- Remove the residue left on the windshield by the suction cup.
- Do not keep your unit in the glove compartment.
- Register your device at http://my.garmin.com.

## Removing the Device, Mount, and Suction Cup

#### Removing the Device from the Mount

- 1 Grip the device by the top and bottom.
- 2 Pull the bottom edge of the device toward you until it releases from the magnet.

Pulling the device straight toward you may cause the mount to release from the suction cup.

#### Removing the Mount from the Suction Cup

1 Turn the device mount to the right or left.

**2** Apply pressure until the socket on the mount releases the ball on the suction cup.

#### Removing the Suction Cup from the Windshield

- 1 Flip the lever on the suction cup toward you.
- **2** Pull the tab on the suction cup toward you.

## Purchasing Additional Maps

- 1 Go to your device product page at (www.garmin.com).
- 2 Click the Maps tab.
- 3 Follow the on-screen instructions.

## Purchasing Accessories

Go to http://buy.garmin.com.

## Symbol Definitions

These symbols may appear on the device or accessory labels.

Alternating current. The device is suitable for alternating current.

Direct current. The device is suitable for direct current only.

Fuse. Indicates a fuse specification or location.  $\rightarrow$ 

WEEE disposal and recycling symbol. The WEEE symbol is X attached to the product in compliance with the EU directive 2002/96/EC on Waste Electrical and Electronic Equipment (WEEE). It is intended to deter the improper disposal of this product and to promote reuse and recycling.

## Troubleshooting

### The suction cup will not stay on my windshield

- 1 Clean the suction cup and windshield with rubbing alcohol.
- 3 Mount the suction cup (Connecting the Device to Vehicle Power).

## My device is not acquiring satellite signals

- Verify the GPS simulator is turned off (Navigation Settings).
- Take your device out of parking garages and away from tall buildings and trees.
- Remain stationary for several minutes.

#### The device does not charge in my vehicle

- Check the fuse in the vehicle power cable.
- Verify the vehicle is turned on and is supplying power to the power outlet.
- Verify the interior temperature of the vehicle is between 32° and 113°F (between 0° and 45°C).
- Verify that the fuse is not broken in the vehicle power outlet.

## My battery does not stay charged for very long

- Decrease the screen brightness (Display Settings). •
- Shorten the display timeout (Display Settings).
- Decrease the volume (Adjusting the Volume).
- Disable Bluetooth wireless technology (Disabling Bluetooth). •
- Put the device in sleep mode when not in use (Entering and Exiting Sleep Mode).
- Keep your device away from extreme temperatures.
- Do not leave your device in direct sunlight.

2 Dry with a clean, dry cloth.

## The battery gauge does not seem accurate

- 1 Allow the device to fully discharge.
- 2 Fully charge the device without interrupting the charge cycle.

# My device does not appear as a removable drive on my computer

On most Windows computers, the device connects using Media Transfer Protocol (MTP). In MTP mode, the device appears as a portable device and not as a removable drive. MTP mode is supported by Windows 7, Windows Vista<sup>®</sup>, and Windows XP Service Pack 3 with Windows Media Player 10.

# My device does not appear as a portable device on my computer

On Mac computers and some Windows computers, the device connects using USB mass storage mode. In USB mass storage mode, the device appears as a removable drive or volume, and not as a portable device. Windows versions prior to Windows XP Service Pack 3 use USB mass storage mode.

## My device does not appear as either a portable device or a removable drive or volume on my computer

- 1 Disconnect the USB cable from your computer.
- 2 Turn off the device.
- **3** Plug the USB cable into a USB port on your computer and into your device.

**TIP:** Your device should be connected directly to a USB port on your computer and not to a USB hub.

The device automatically turns on and goes into MTP mode or USB mass storage mode. A picture of the device connected to a computer appears on the device screen.

## My phone will not connect to the device

- Select Settings > Bluetooth.
- The Bluetooth field must be set to Enabled.
- Enable Bluetooth wireless technology on your phone and bring your phone within 33 ft. (10 m) of the device.
- · Go to www.garmin.com/bluetooth for more help.

#### Index

#### Symbols

2-D map view 6 3-D map view 6

#### Α

accessories 13 accounts 12 active lane guidance 5 addresses, finding 2 answering calls 9 audio, proximity points 12 avoidances area 6 customizing 6 deleting 6 disabling 6 road 6 road features 6

## В

battery charging 1, 2, 13 maximizing 13 problems 13, 14 Bluetooth technology 8, 14 disabling 12 disconnecting a device 8 enabling 8 settings 12 brightness 1

## С

calibrating fuel economy 9 calls 8 answering 9 call waiting 9 contacts 9 dialing 9 history 9 home 9 placing 9 cameras, safety 6 changing search area 2 charging the device 1, 2, 13 cleaning the device 13 cleaning the touchscreen 13 computer, connecting 10, 14 coordinates 3 current location 6 custom POIs 4 customizing, avoidances 6 customizing the device 11

## D

deleting paired headset 8 trips 10 destinations. See locations detours 4 device care 13 dialing 9 directions 5 disconnecting, Bluetooth device 8 display settings 11 driving directions 5

#### E

ecoChallenge 9
ecoChallenge score 9
resetting 9
ecoRoute 9, 10
calibrating fuel economy 9
ecoChallenge score 9
mileage report 10
mileage reports 10
vehicle profile 9
EULAs 12
extras, custom points of interest 4

#### F

files, transferring 11 finding locations. 2 See also locations addresses 2 browsing the map 2 categories 2 cities 3 coordinates 3 intersections 3 using the map 2 finding services, up ahead 5 fuel, prices 9 fuel economy. 9, 10 See also ecoRoute fuel price, changing 9

#### G

Garmin Express 1 registering the device 1 updating software 1 geocaching 3 going home 3 GPS 1, 2

#### Н

hands-free phone calls 8 help. 9 See also product support home calling 9 editing location 3 going 3 phone number 9 setting locations 3 home screen 1 customizing 2

## 

ID number **12** intersections, finding **3** 

#### J junction view 5

K keyboard language 12 layout 12

## L

language keyboard 12 voice 12 latitude and longitude 3 locations 2, 10 calling 9 current 3, 6 recently found 2 saving 3 searching for 3 setting home 3 simulated 3

## Μ

map layers, customizing 6 map tools 6 map view 2-D 6 3-D 6 maps 4, 5, 11 browsing 2 data field 5, 6 detail level 11 layers 6 purchasing 13 theme 11 updating 1 viewing routes 5 memory card 10 microSD card, installing 10 mileage reports 10 mount, removing 13

mounting the device automobile 1 removing from mount 13 suction cup 1, 13 muting, audio 8 myTrends, routes 6

#### Ν

navigation 4 off-road 4 previewing routes 4 settings 11 next turn 5 notifications 2

## C

off-road navigation 4 on-screen buttons 2

#### Ρ

pairing 8 deleting paired headset 8 disconnecting 8 phone 8, 14 parking 3 last spot 3 phone, pairing 8, 14 phone book 9 phone calls 8 answering 9 call waiting 9 dialing 9 muting 9 voice dial 9 POI. 4 See also point of interest (POI) POI Loader 4 points of interest (POI Loader) 4 points of interest (POI) custom 4 extras 4 POI Loader 4 power cables, vehicle 1 power key 1 product registration 1 product support 9 proximity points alerts, settings 12

## R

recently found locations 2 registering the device 1 removing mount 13 renaming trips 10 reports, mileage 10 resetting device 1, 12 trip data 5 restoring settings 12 routes adding a point 4 calculating 4 calculation mode 11 myTrends 6 previewing 4 starting 4 stopping 5 suggested 6 viewing on the map 5 S safety cameras, subscriptions 6 satellite signals acquiring 1 viewing 2 saved locations 4, 10 categories 3 deleting 3 editing 3 saving, current location 3 screen, brightness 1 screenshots 11

search bar 2

settings 11, 12 shortcuts adding 2, 4 deleting 4 simulated locations 3 sleep mode 1 software updating 1 version 12 specifications 12 speech recognition 8 suction cup 13

#### Т

theft, avoiding **13** time settings **11** traffic 7, 8, 11 activating a subscription 7 adding subscriptions 7 alternate route 7 incidents 7 map 7 receiver 7 searching for delays 7 trafficTrends 7 trafficTrends 7 disabling 7 transportation modes 5 travel history 12 trip information 5 resetting 5 viewing 5 trip log, viewing 5 trip planner 10 editing a trip **10** troubleshooting **13, 14** turn list 5

#### U

unit ID **12** up ahead customizing **5** finding services **5** USB, disconnecting **11** 

#### V

vehicle power cable 1 vehicle profile 9 voice command 8 activating 8 navigating with 8 tips for using 8 wakeup phrase 8 volume, adjusting 1

#### w

Where Am I? **3, 6** Wi-Fi, connecting **12** widgets **2** 

## www.garmin.com/support

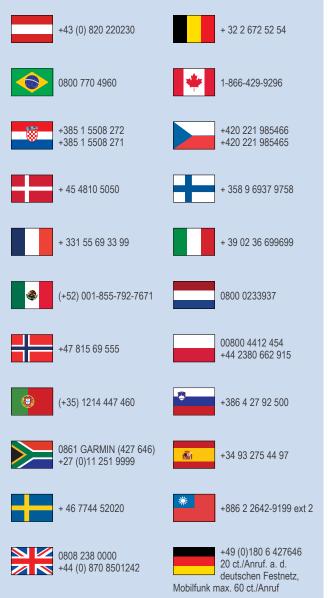

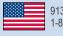

913-397-8200 1-800-800-1020

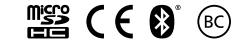

© 2014 Garmin Ltd. or its subsidiaries